# W215RV ىلع VLAN ةيوضع نيوكت

### فادهألا

ةلصتملا ريغ ةفيضملا ةزهجألا نم ةعومجمل (VLAN (ةيرهاظلا LAN ةكبش حمست ىقلتي نأ نراق جاتحي .هسفن ثبال للجم ىلع اوناك ول امك لاصتالاب لوحملا سفْنَب دعاسي VLAN .تطقس نكمأ طبر وأ نراق نأ ىلإ نيعي VLANs ىقلتي نأ رورم ةكرح VLAN .يلحم يلحم رورم ةكرح يقبيو لاجم ثبلا مجح يف مكحتلا ليكشت

VLAN ةكبش يف ةياهن ةطحمب لاصتالا ىلإ VLAN ةكبش يف ةياهن ةطحم جاتحت امدنع نيب هيجوتلا لالخ نم لاصتالا اذه معد متي .VLAN تاكبش نيب لاصتالا مزلي ،ىرخأ .VLAN تاكبش

.W215RV ىلع VLAN ةيوضع نيوكت ةيفيك دنتسملا اذه حرشي Ī

## قيبطتلل ةلباقلا ةزهجألا

·زارطلا RV215W

### جماربلا رادصإ  $\overline{a}$

•1.1.0.5

### VLAN ةكبش ةيوضع 、<br>.

### VLAN تفضأ

خ **ةكبشل|** رتخاو بيول| نيوكتل ةدعاسمل| ةادأل| ىل| لوخدل| ليجستب مق 1. ةوطخل| :VLAN ةكبش ةيوضع ةحفص حتف متي .VLAN ةكبش ةيوضع < LAN

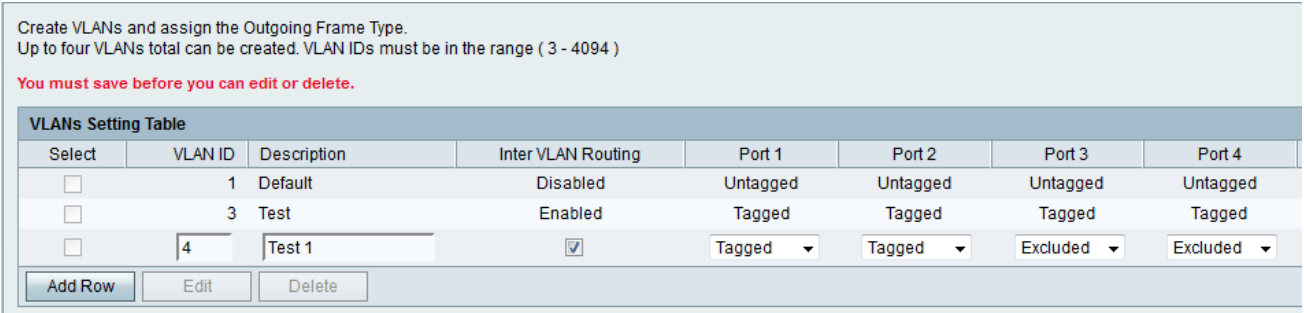

.ديدج VLAN قلخي نأ **فص فيضي** ةقطقط .2 ةوطخلI

ريصقتلا ل 1 id زوجحم VLAN .لاجم id VLAN لا يف ديرف id VLAN لا تلخد 3. ةوطخلا VLAN تاكبش تافرعم .نراقلا ىلع ملتسي راطإ untagged ل تلمعتسا نوكي يأ ،VLAN .امهمادختسإ نكمي الو ناتزوجحم 2 و 1 مقر

.لاجم فصولا يف VLAN لا ل ريصق فصو تلخد 4. ةوطخلا

.VLAN تاك تش نيب هيجوتلا نيك متل Inter VLAN Routing رايتخال ا ةناخ ددح 5. ةوطخل ا $\sim$  VLAN. ةزهجأ ىلع VLAN تاكبش نيب لاصتا تاراسم VLAN تاكبش نيب هيجوتلا قلخي .ةفلتخم

.ذفنءملل (4-1) ةلدسنءملا ةمئاقلا نم ذفنم لكل ةبولطملا ةيلمعلا رتخأ .6 ةوطخلا :يه ةحاتملا تارايخلا

مت ذفنملاو ةنيعم VLAN ةكبش نيب طبرلا نأ عضولا اذه ددحي — تامالع عضو· ةكبش ىلإ ذف $\mathbf{u}$ ا اذه ىلء ةدراولا تانايبلا رورم ةكرح هيجوت ةداعإ متتس .هزي مت يف VLAN ةكبش ةمالع يف ةدوجوملا VLAN ةكبش تامولعم ىلإ ادانتسا ةددحملا VLAN متي يتال VLAN ةمالع ىلء ذفنملا اذه ىلع ةرداص ل رورملا ةكرح يوتحتس .راطإل .نارتقالا زييمت متي امدنع اهب ظافتحالا

.untagged نوكي ءانيملاو ىطعم VLAN نيب نارتقالا نأ بولسأ اذه نيعي — untagged· ةكرحلا .ءانيملا عم نارتقا untagged ىقلتي يأ VLAN لا ىلإ مداق رورم ةكرحلا تلسرأ .untagged ءانيم اذه نم رداص رورم

تزجعأ .ءانيمو ىطعم VLAN لا نيب نارتقا نم ام كانه نأ بولسأ اذه نيعي — ءانثتسإ· .ءانيمو VLAN اذه نيب رورم ةكرح

.ظفح ةقطقط 7. ةوطخلا

#### VLAN ريرحت

< ةكبشلا رتخاو بيولا نيوكتل ةدعاسملا ةادألا ىلإ لوخدلا ليجستب مق 1. ةوطخلا :VLAN ةكبش ةيوضع ةحفص حتف متي .VLAN ةكبش ةيوضع < LAN

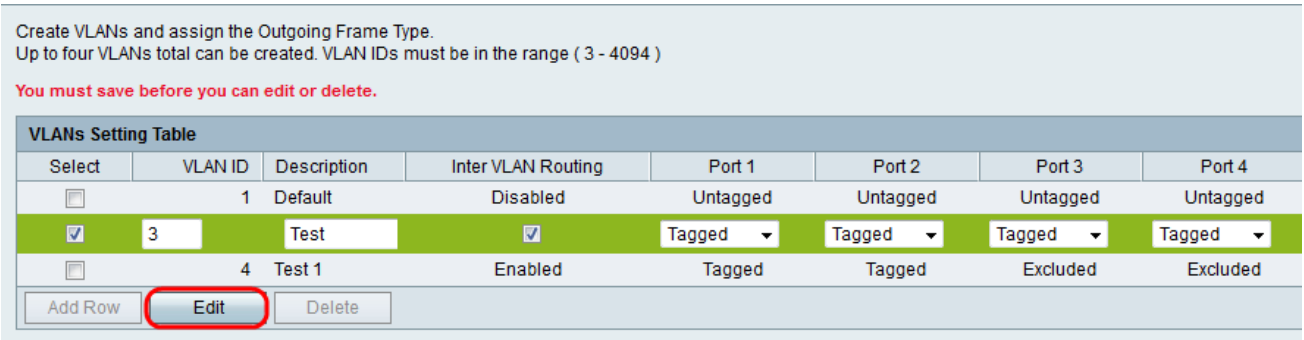

متيس يتلI ةبولطملا VLAN ةكبش رايتخال **ديدحت** رايتخالI ةناخ ددح .2 ةوطخلI .اهريرحت

ءارجإل VLAN ةكبش ةفاضإ مسق نم 2-6 تاوطخلا عبتا .ريرحت قوف رقنا 3. ةوطخلا .ةبولطملا VLAN ةكبش ىلع تارييغت

.ظفح قوف رقنا ،VLAN ةكبش ريرحت دعب 4. ةوطخلا

#### VLAN تاحم Ī

ح **ةكبشلا** رتخاو بيول| نيوكتل ةدعاسمل| ةادأل| ىل| لوخدل| ليجستب مق 1. ةوطخل| :VLAN ةكبش ةيوضع ةحفص حتف متي .VLAN ةكبش ةيوضع < LAN

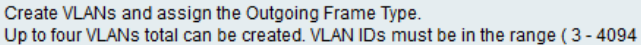

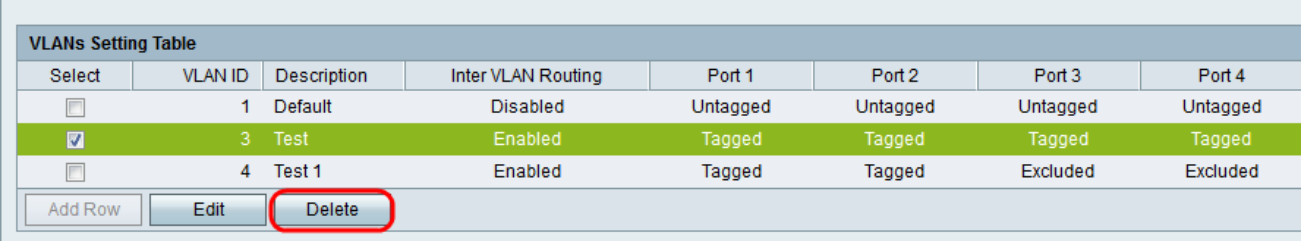

.اهفذح متيس يتلا ةبولطملا VLAN ةكبش رايتخال **ديدحت** رايتخالI ةناخ ددح .2 ةوطخلI

.**فذح** قوف رقنا .3 ةوطخل<mark>ا</mark>

ةمجرتلا هذه لوح

ةي الآلال تاين تان تان تان ان الماساب دنت الأمانية عام الثانية التالية تم ملابات أولان أعيمته من معت $\cup$  معدد عامل من من ميدة تاريما $\cup$ والم ميدين في عيمرية أن على مي امك ققيقا الأفال المعان المعالم في الأقال في الأفاق التي توكير المالم الما Cisco يلخت .فرتحم مجرتم اهمدقي يتلا ةيفارتحالا ةمجرتلا عم لاحلا وه ىل| اًمئاد عوجرلاب يصوُتو تامجرتلl مذه ققد نع امتيلوئسم Systems ارامستناه انالانهاني إنهاني للسابلة طربة متوقيا.